# X-FancyCategories add-on module

## for X-Cart 4.1.12

**User Manual** 

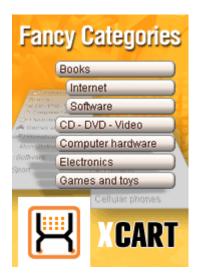

© 2009 Ruslan R. Fazliev. All rights reserved.

Company website: www.x-cart.com

# X-FancyCategories add-on module

### for X-Cart 4.1.12

**User Manual** 

© 2009 Ruslan R. Fazliev. All rights reserved.

This User Manual is intended for X-FancyCategories add-on module for X-Cart v. 4.1.12. It covers most of the areas of the add-on module's installation and use and is applicable for both X-Cart GOLD and X-Cart PRO versions.

### X-FancyCategories add-on module for X-Cart 4.1.12. User manual.

### © 2009 Ruslan R. Fazliev. All rights reserved.

All rights reserved. No part of this work may be reproduced in any form or by any means without the expressed written permission of the copyright owner.

Products that are referred to in this document may be either trademarks and/or registered trademarks of the respective owners. The publisher and the author make no claim to these trademarks.

While every precaution has been taken in the preparation of this document, the publisher and the author assume no responsibility for errors or omissions, or for damages resulting from the use of information contained in this document or from the use of programs and source code that may accompany it. In no event shall the publisher and the author be liable for any loss of profit or any other commercial damage caused or alleged to have been caused directly or indirectly by this document.

Printed: 10.03.2009

I

# **Table of Contents**

| 1 Introduction                                  | 1  |
|-------------------------------------------------|----|
| 2 Installing and uninstalling X-FancyCategories | 3  |
| 2.1 System Requirements                         |    |
| 2.2 Installing X-FancyCategories                |    |
| 2.3 Uninstalling X-FancyCategories              | 4  |
| 3 Getting Started                               | 5  |
| 3.1 Icons menu                                  | 5  |
| 3.2 Candy Menu                                  | 7  |
| 3.3 Explorer                                    |    |
| 4 Appendix                                      | 13 |

Thank you for choosing X-Cart software solutions!

1

# **1** Introduction

**X-FancyCategories** is an optional add-on for X-Cart shopping cart software. Designed for your customers' convenience, this module is a powerful means to promote the efficiency of your online sales.

X-FancyCategories enhances X-Cart navigation system by introducing several new styles of categories menu, making category browsing an exciting experience for your customers. You can choose a style for the categories menu of your online store that meets your needs best. The module enables you to use three major menu styles: tree-style menu (*Explorer*), menu with buttons (*Candy Menu*) and menu with icons (*lcons Menu*). Each of the major menu styles includes several variants of menu design. You are welcome to use one of the pre-designed image sets provided with the module or create a set of your own. Skin based architecture allows you to create a unique design for your menus without modifying any PHP code. If for some reason you do not wish to use dynamical expansion of menus by means of JavaScript, simple HTML menus, whose functionality compares well with that of JavaScript-expandable menus, are also included in this module. Popping up tooltips will give the customer information about the number of subcategories and products available in each category.

**X-FancyCategories** enhances the look and feel of the navigation within product categories and introduces the following new features:

- Tree-style Explorer-like categories menu
- Categories menu with buttons
- Categories menu with icons
- Dynamical menu expansion (menu expansion without page refresh in Explorer style, expansion of cascading menus on mouse-over in Candy and Icons styles - JavaScript must be enabled in menu style options)
- Tooltips with information about the number of products in each category
- Several pre-designed image sets for each menu type
- Web based tool for managing menu images and CSS files

Note. Full functionality of the module is supported only when JavaScript is enabled in the browser.

The module is a reliable and up-to-date solution that makes your business competitive.

You can purchase it at <u>www.x-cart.com</u>.

# 2 Installing and uninstalling X-FancyCategories

Find out the system requirements for X-FancyCategories:

System Requirements

Learn to install and uninstall X-FancyCategories:

- Installing X-FancyCategories
- Uninstalling X-FancyCategories

## 2.1 System Requirements

For successful installation and work of the module you need an already installed X-cart GOLD or PRO 4.1.3 and higher. The version of the X-FancyCategories module being installed must correspond to the version of your X-Cart (the main software unit onto which the module is being added).

## 2.2 Installing X-FancyCategories

To install the module you have to perform the following actions:

1. Download the module distributive (x-fancycat-x.y.z.tgz, where x,y,z are the numbers of the module version) from File area/Software distributives

2. Uncompress the x-fancycat-x.y.z.tgz file and copy the files to X-cart directory.

Note: Please make sure you keep the directory structure during unpacking and uploading, otherwise some necessary files can be overwritten!

- 3. Run in the browser the installation script http://www.yourhost.com/xcart\_dir/install-xfancycat.php
- 4. Enter your authentication code, accept conditions of the License Agreement and press 'Next' button.

**Note**. The authentication code is issued on completion of X-Cart installation. It is used to prevent unauthorized re-installation of X-Cart and to install X-Cart modules (if you decide to purchase them). If you do not remember your Auth code, you can look it up in X-Cart's file include/install.php or in the 'Summary' section of your store's Admin zone.

5. Installation script will copy the files and make all the necessary changes in the database.

- 6. After Module Installation is completed you need to log in as admin and setup the module:
  - enable Fancy Categories from the 'Modules' section;
  - setup options in General settings/Fancy Categories options

X-cart Gold and Pro module installations do not differ.

## 2.3 Uninstalling X-FancyCategories

To uninstall X-FancyCategories, do the following:

- 1. Launch the Installation Wizard (Point your browser at the location of your store with the addition of /i nstall-xfancycat.php)
- 2. At the first step of the Installation Wizard (Step 1: License agreement), select the 'Un-install the module' radio button.
- 3. Click the Next button.

4

- 4. The Installation Wizard will remove the module files and deactivate the module (**Step 2: Uninstalling the module**). Click **Next** to proceed.
- 5. **Step 3: Uninstallation complete** is the final step of the uninstallation process. It notifies you that the module has been successfully uninstalled.

Important: After uninstalling X-FancyCategories, be sure to remove the module distribution package from your web directory.

5

# **3 Getting Started**

The categories menu style can be changed through the Fancy Categories options page. To access this page select General Settings in the Administration menu, then click the item Fancy Categories options from the drop-down menu.

To select a categories menu style, choose Candy Menu, Explorer or Icons Menu from the drop-down list.

Each of the menu styles has its own predefined subset of options, displayed in the menu style options window.

### 3.1 Icons menu

Selecting the **Icons Menu** style allows you to use icons for the categories in the menu. You should be able to take advantage of the following options:

| General settings                              |                                                                                                    |
|-----------------------------------------------|----------------------------------------------------------------------------------------------------|
| Fancy Categories options                      |                                                                                                    |
|                                               |                                                                                                    |
| Select categories menu style:                 | Icons menu 💌                                                                                                    |
| Use JavaScript to dynamically expand<br>menu: |                                                                                                    |
| Load subcategory blocks dynamically:          |                                                                                                    |
|                                               | our store's data cache may be cached by the user's web<br>y data may not be displayed on the Customer front-end<br>cache. |
| Current skin options                          |                                                                                                    |
| Display icons for categories:                 | only root (level1) 💌                                                                                                    |
| Don't display subcategories triangle:         |                                                                                                    |
| Save                                          |                                                                                                    |

Use JavaScript to dynamically expand menu

If this option is disabled (the box opposite this option is not checked), the categories menu may look something like this:

6

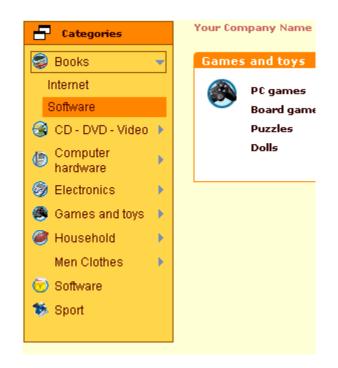

The categories are highlighted as you move your mouse over the categories menu. To expand a category you need to click on it. The names of expanded categories are displayed in boxes. The subcategories appear in the menu right below the selected category.

If this option is enabled (the box opposite this option is checked), the subcategories appear in pop-up menus as you move the mouse over the categories menu. This feature allows you to quickly browse through the categories without much clicking or waiting for the page to be refreshed.

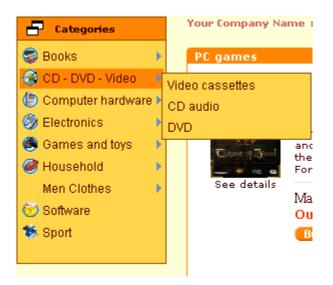

### Load subcategory blocks dynamically

Enable this option to load subcategory blocks only when it is required: when a customer clicks on them or moves the mouse over. If the option is disabled, all the page content is loaded at once, which may slow down the loading process.

### Cache subcategory blocks

In situations where X-Cart needs the same data set to be retrieved relatively often, you can have this data set cached (saved in a cache file or a quick table) so that X-Cart can receive it from there rather than by having MySQL select the necessary data by running the same queries on the same data set each time. Sparing MySQL the necessity of running through the data over and over, cache files and quick tables considerably reduce the load on your MySQL server.

### Display icons for categories

This option enables you to define the level in the categories menu up to which you want icons to be used.

### • Don't display subcategories triangle

Check this box if you do not want a small triangle to be displayed next to the names of categories containing subcategories.

After editing the menu style options, be sure to click the **Save** button to enable the changes.

# 3.2 Candy Menu

If you select the **Candy Menu** style, the categories menu items acquire the form of buttons. You should be able to take advantage of the following options:

| General settings                                                                                      |                                                                                                    |
|----------------------------------------------------------------------------------------------------|----------------------------------------------------------------------------------------------------|
| Fancy Categories options                                                                              |                                                                                                    |
|                                                                                                    |                                                                                                    |
| Select categories menu<br>style:                                                                      | Candy menu 💌                                                                                                    |
| Use JavaScript to<br>dynamically expand menu:                                                         |                                                                                                    |
| Load subcategory blocks<br>dynamically:                                                               |                                                                                                    |
| cached by the user's web brow                                                                         | ir store, your store's data cache may be<br>isers. As a result, the actual category data<br>Customer front-end until the web browser |
| Current skin options                                                                                  |                                                                                                    |
| Select an image set for the<br>current style:                                                         | Brown -                                                                                                    |
| Number of characters in a<br>category name to which the<br>category name length will<br>be truncated: | 20                                                                                                    |
| Save                                                                                                  |                                                                                                    |

### • Use JavaScript to dynamically expand menu

If JavaScript is disabled (the box opposite this option is not checked), the categories menu may look something like this:

8

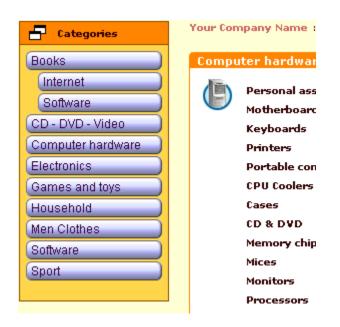

When you click a category it expands in the menu, so you can see the subcategories below the selected category name. If you wish, multiple categories may stay expanded at the same time.

| 🚽 Categories      | Your Company Name |
|-------------------|-------------------|
| Books             | (Internet )       |
| CD - DVD - Video  | Software          |
| Computer hardware | Motherboard       |
| Electronics       | Keyboards         |
| Games and toys    | Printers          |
| Household         | Portable cor      |
| Men Clothes       | CPU Coolers       |
| Software          | Cases             |
|                   | CD & DVD          |
| Sport             | Memory chip       |
|                   | Mices             |

If JavaScript is enabled (the box opposite this option is checked), the subcategories appear in cascading menus as you move the mouse over the categories menu. This feature allows you to quickly browse through the categories without much clicking or waiting for the page to be refreshed.

### Load subcategory blocks dynamically

Enable this option to load subcategory blocks only when it is required: when a customer clicks on them or moves the mouse over. If the option is disabled, all the page content is loaded at once, which may slow down the loading process.

### Cache subcategory blocks

10

In situations where X-Cart needs the same data set to be retrieved relatively often, you can have this data set cached (saved in a cache file or a quick table) so that X-Cart can receive it from there rather than by having MySQL select the necessary data by running the same queries on the same data set each time. Sparing MySQL the necessity of running through the data over and over, cache files and quick tables considerably reduce the load on your MySQL server.

Note: Please keep in mind that if you have the above two options enabled, the categories are saved in var/cache directory. This means that if you accidentally or deliberately delete the content of var/cache directory, you will need to force cache generation in order for your customers to be able to see the cached information.

To force cache generation go to Summary -> Tools section and click Force Cache Generation.

### • Select an image set for the current style

This option enables you to change the look of category buttons according to your taste. You can either choose one of the four image sets provided with the module (brown, blue, green or violet buttons), or use custom buttons by creating an image set of your own at the given url. Clicking on the link will take you to the standard Browse templates section of X-Cart, where skin images and CSS can be changed.

Number of characters in a category name to which the category name length will be truncated

Enter the number of characters that you want the longest category name to be. All the category names longer than the specified number will be truncated.

After editing the menu style options, be sure to click the Save button to enable the changes.

## 3.3 Explorer

If **Explorer** style is selected, categories have the look of folders organized into a tree. To expand and collapse folders, click the [+] / [-] icons next to them.

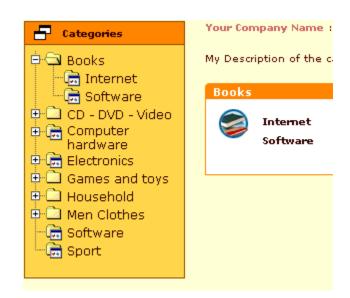

The following options appear in the options window:

| G | eneral settings                                                                           |            |
|---|-------------------------------------------------------------------------------------------|------------|
| F | ancy Categories options                                                                   |            |
|   |                                                                                           |            |
|   | Select categories menu style:                                                             | Explorer 💌 |
|   | Use JavaScript to dynamically expand menu:                                                | V          |
| C | current skin options                                                                      |            |
|   | Select an image set for the current style:                                                | Classic 💌  |
|   | Use a different icon for categories containing products not organized into subcategories: |            |
|   | Prevent categories names wrapping:                                                        |            |
|   | Show number of products in subcategories:                                                 |            |
| l | Save                                                                                      |            |

• Use JavaScript to dynamically expand/collapse tree on clicking [+] / [-] icons

If JavaScript is disabled (the box opposite this option is not checked), the page is refreshed each time you click the [+] / [-] icons.

If JavaScript is enabled (the box is checked), the page does not have to refresh when the customer expands the menu to see the nested subcategories. This can be especially convenient when working with big web pages.

### • Select an image set for the current style

12

This option enables you to change the look of folders in your category tree according to your taste. You can either choose one of the three image sets provided with the module (Classic, Icy Blue and XP Style), or create an image set of your own at the given url. Clicking on the link will take you to the standard Browse templates section of X-Cart, where skin images can be changed.

### Use a different icon for categories containing products not organized into subcategories

If the corresponding box is checked, the icon of a category folder containing only subfolders will look different from the icon of a category folder containing just products or both subfolders and products.

### Prevent categories names wrapping

Enable this option for the category names to be written in one line, no matter how long they are.

### · Show number of products in subcategories

Enable the option for the number of products in a category to be shown in a tooltip when you move the mouse over the category.

After editing the menu style options, be sure to click the **Save** button to enable the changes.

# 4 Appendix

Here is a list of files included into the module:

### INSTALL.X-FANCYCAT

install-xfancycat.php

### modules/Fancy\_Categories/...

admin\_config.php config.php fancy\_categories.php

### skin1\_original/modules/Fancy\_Categories/Candy\_Menu/...

tree\_subdir\_blank.gif layerslibvar.js menumanagement.js layerslib.js fancy\_subcategories.tpl fancy\_categories.tpl config.ini

### skin1\_original/modules/Fancy\_Categories/Candy\_Menu/candy1/...

button\_l\_off.gif button\_l\_on.gif button\_m\_off.gif button\_m\_on.gif button\_r\_off.gif button\_r\_on.gif skin.css

### skin1\_original/modules/Fancy\_Categories/Candy\_Menu/candy2/...

button\_l\_off.gif button\_l\_on.gif button\_m\_off.gif button\_r\_off.gif button\_r\_off.gif button\_r\_on.gif skin.css

### skin1\_original/modules/Fancy\_Categories/Candy\_Menu/candy3/...

button\_l\_off.gif button\_l\_on.gif button\_m\_off.gif button\_r\_off.gif button\_r\_off.gif button\_r\_on.gif skin.css

### skin1\_original/modules/Fancy\_Categories/Candy\_Menu/candy4/...

button\_l\_off.gif button\_l\_on.gif button\_m\_off.gif button\_m\_on.gif button\_r\_off.gif button\_r\_on.gif skin.css

#### skin1\_original/modules/Fancy\_Categories/Explorer/...

fancy\_categories.tpl
config.ini
fancy\_subcategories.tpl

### skin1\_original/modules/Fancy\_Categories/Explorer/blue/...

tree\_item.gif tree\_item\_current.gif tree\_item\_data.gif tree\_item\_data\_current.gif tree\_subdir\_blank.gif tree\_subdir\_line.gif tree\_subdir\_line\_end.gif tree\_subdir\_line\_exp.gif tree\_subdir\_line\_exp.gif tree\_subdir\_minus.gif

### skin1\_original/modules/Fancy\_Categories/Explorer/std/...

tree\_item.gif tree\_item\_current.gif tree\_item\_data.gif tree\_item\_data\_current.gif tree\_subdir\_blank.gif tree\_subdir\_line.gif tree\_subdir\_line\_end.gif tree\_subdir\_line\_exp.gif tree\_subdir\_line\_exp.gif tree\_subdir\_minus.gif

#### skin1\_original/modules/Fancy\_Categories/Explorer/xp/...

tree\_item.gif tree\_item\_current.gif tree\_item\_data.gif tree\_item\_data\_current.gif tree\_subdir\_blank.gif tree\_subdir\_line.gif tree\_subdir\_line\_end.gif tree\_subdir\_line\_exp.gif tree\_subdir\_line\_exp.gif tree\_subdir\_minus.gif

#### skin1\_original/modules/Fancy\_Categories/Icons\_Menu/...

config.ini fancy\_categories.tpl fancy\_subcategories.tpl layerslib.js layerslibvar.js menumanagement.js tree\_item.gif tree\_item\_current.gif tree\_item\_data.gif tree\_item\_data\_current.gif tree\_subdir\_blank.gif tree\_subdir\_empty.gif tree\_subdir\_line.gif tree\_subdir\_line\_end.gif tree\_subdir\_minus.gif tree\_subdir\_plus.gif

### skin1\_original/modules/Fancy\_Categories/... configuration.tpl

### sql/...

x-fancycat.sql x-fancycat\_remove.sql

X-FancyCategories add-on module for X-Cart 4.1.12. User manual.

© 2009 Ruslan R. Fazliev. All rights reserved.

Printed: 10.03.2009